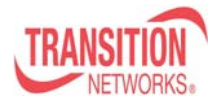

#### **Provisioning SOAM**  Application note:

This application note describes how to provision SOAM (802.1ag/Y.1731) using the x3230 (SIC) and stand-alone S3231 NIDs. Using the WEB GUI agent, the customer ME will be provisioned for SOAM and a hybrid ME between the operator and provider networks will also be SOAM provisioned. The customer network will be assigned MD 7, Provider MD 5, and Operator MD 3.

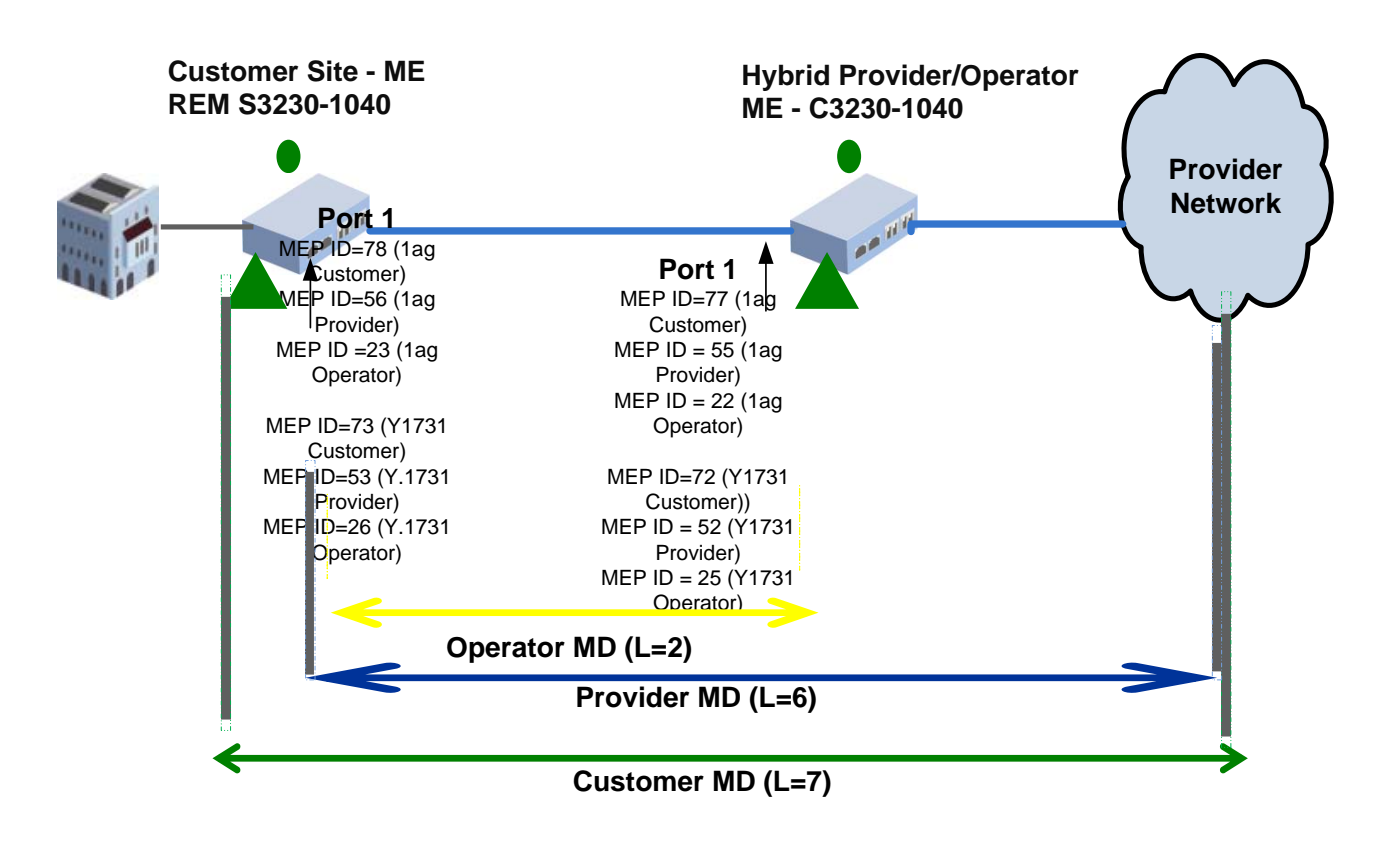

#### **802.1ag Setup Procedure:**

**Step 1**: Configure/Add the **Maintenance Domain** for the **Customer Network**. Select **SOAM, MD**, enter the **MD id 7**, enter the name **customer (i.e First Union)** , select **Level 7**, then **ADD**

### *Customer MD ID 7*

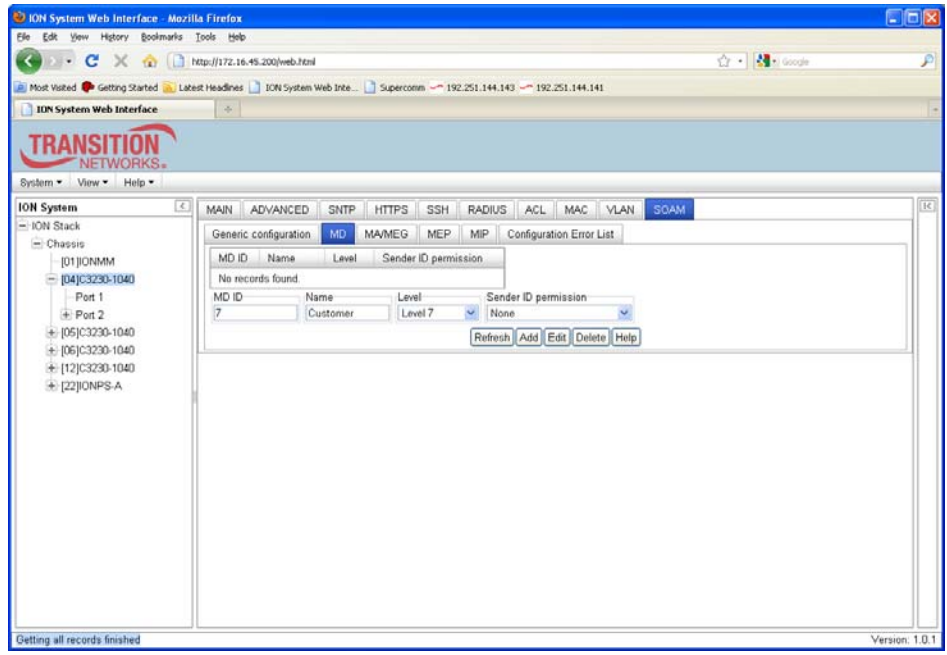

**Step 2**: Configure/Add the Maintenance Domain for the **Provider** Network. Select **SOAM, MD**, enter **MD id 5**, enter the name **provider (i.e ATT)**, select **Level 5**, then **ADD** 

*Provider MID 5* 

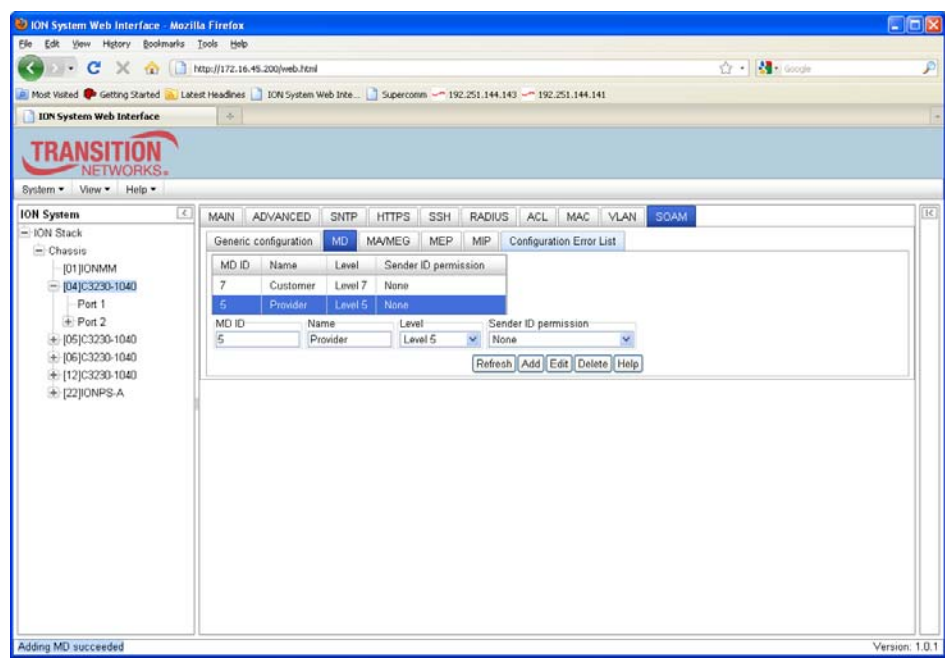

**Step 3**: Configure/Add the Maintenance Domain for the **Operator** Network. Select **SOAM, MD,** enter the **MD id 2**, enter the name **operator (i.e. TW)**, select **Level 2**, then **ADD** 

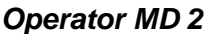

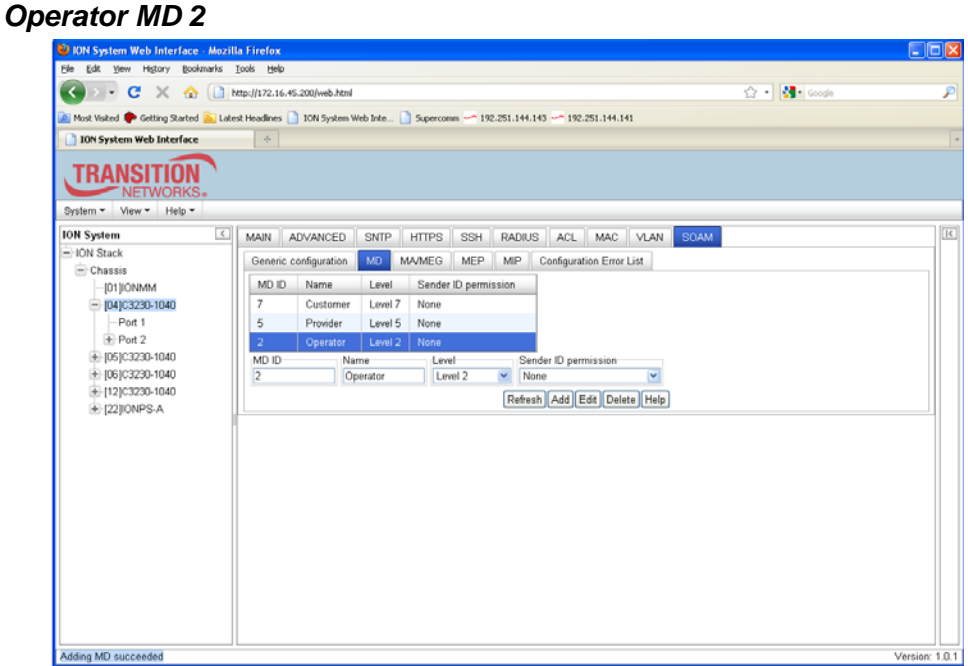

**Step 4:** Configure/Add in the **VLAN system directory, a new VLAN (i.e 700)** 

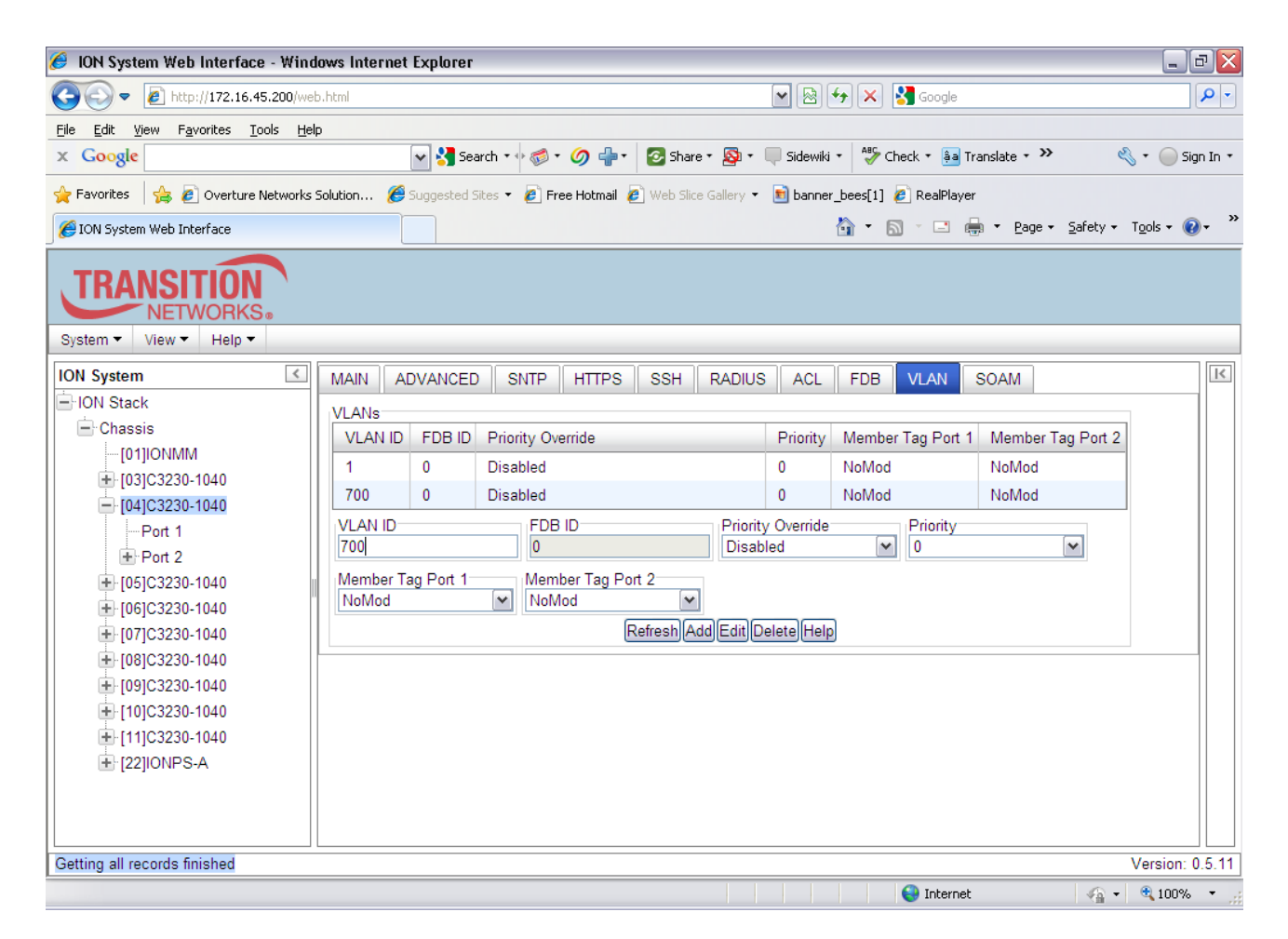

**Step 5:** Configure/add the VLAN Tag Mode and Ethertype:

**Select Port 1, Advanced tab, select Frame Tag Mode** = Customer, Set Ethertype to X88A8, then **Save** 

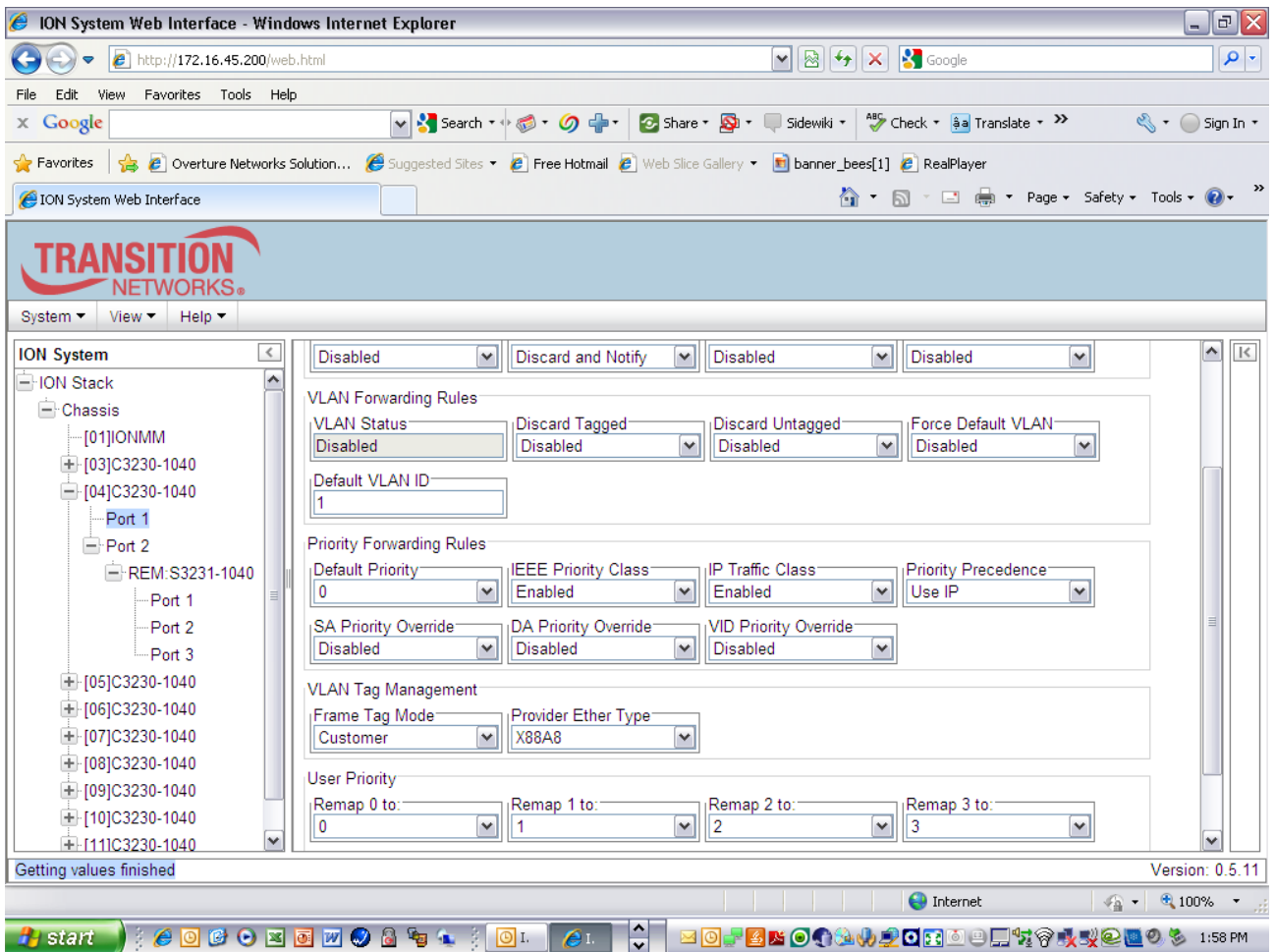

### **802.1ag Customer Network Set-up Procedure**

**Step 6:** Configure/Add the **Maintenance Association ID's** for each Domain (Customer, Provider, Operator.) First, provision the **customer MA ID**. Select **SOAM, MA/MEG, MA Configuration**. Select **Parent MD ID 7** (corresponds to MD defined in Step 1), Enter **MA ID 701** (can be any ID starting with 7) enter **customer name** (Example First Union), Enable Remote MEP (REM) Auto-Detection, select a **VLAN type** (C-tag) and enter new Primary VID 700, if appropriate. Then **ADD** 

#### *Customer MA*

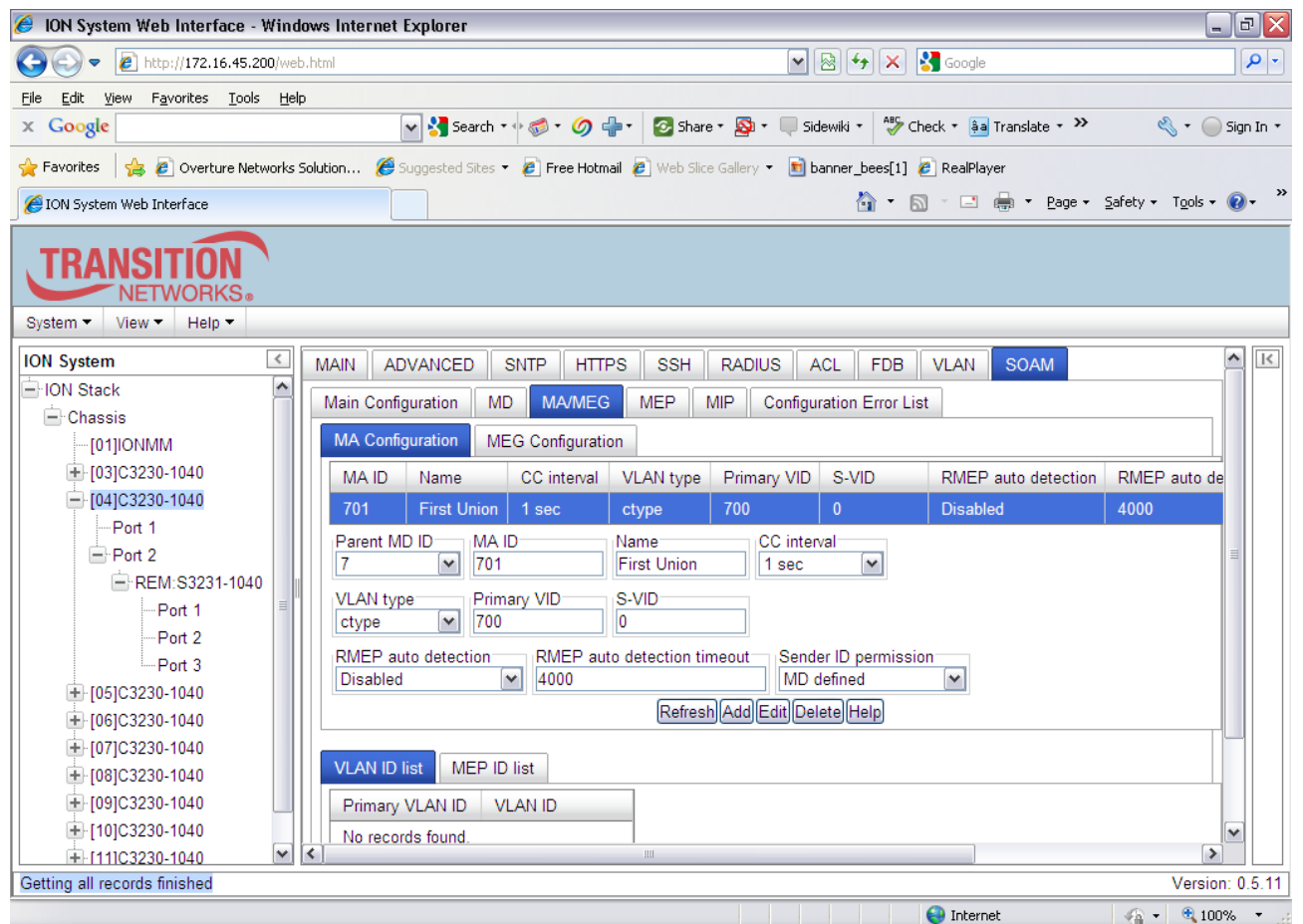

**Step 7:** Next, configure MEPs for each MA by adding them in the "MEP list" tab in the "MA Page.

**Add** MEP ID 77 (Any ID starting w/7) for the MEP ID assigned to the C3230, Add MEP 78 for the Remote peer MEP ID assigned to REM:S3231 corresponding to Parent MA/MEG ID 701.

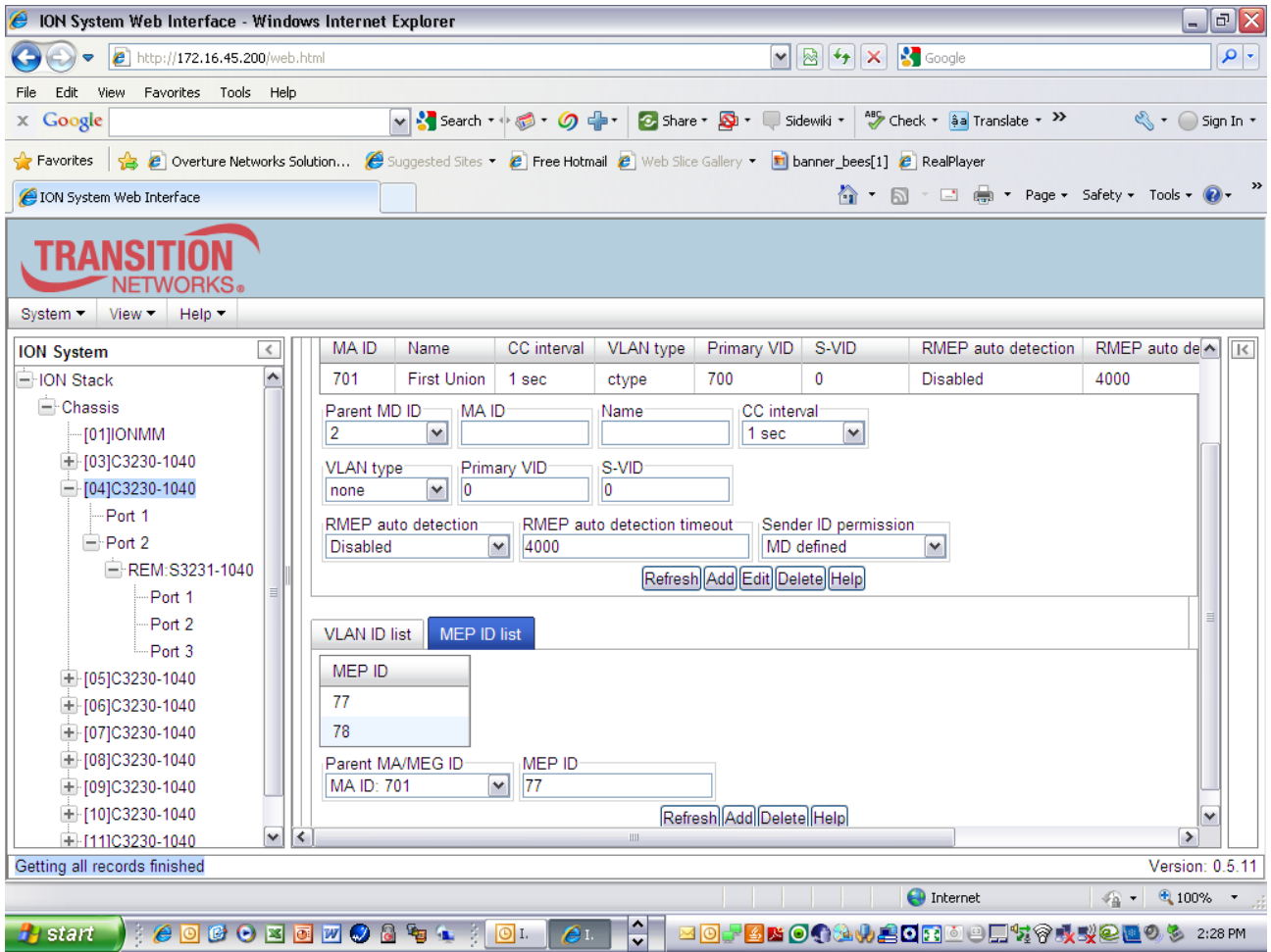

Step 8: After defining the MA's and MEP ID's, configure/add MEP ID 77 in the SOAM MEP Tab. Select port 1, set direction for "UP", status "enable, CC "enable"

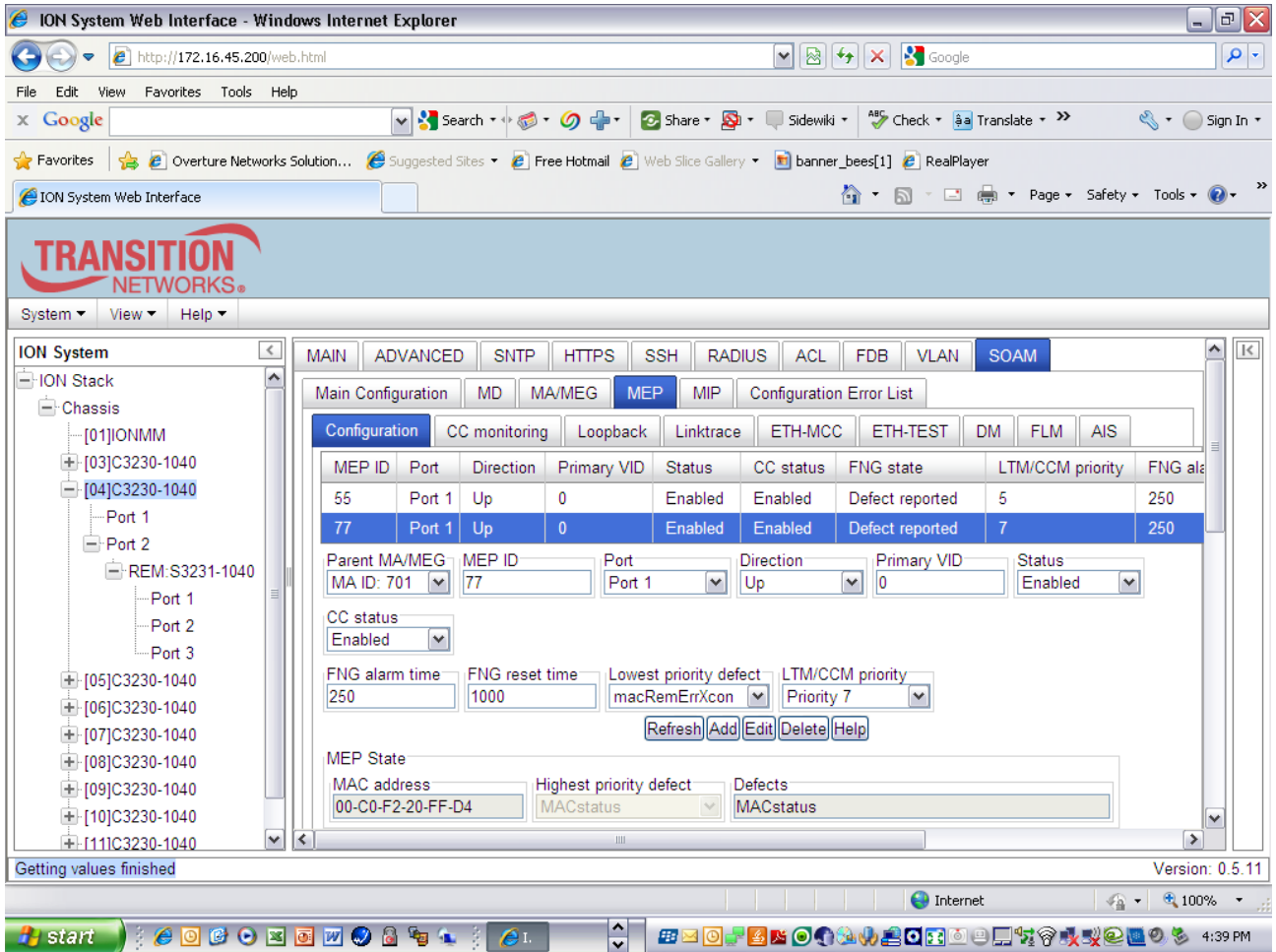

**Step 9: Select the REM:S3231-1040 remote peer and configure the Maintenance Domains Repeating Steps 1-3 above** 

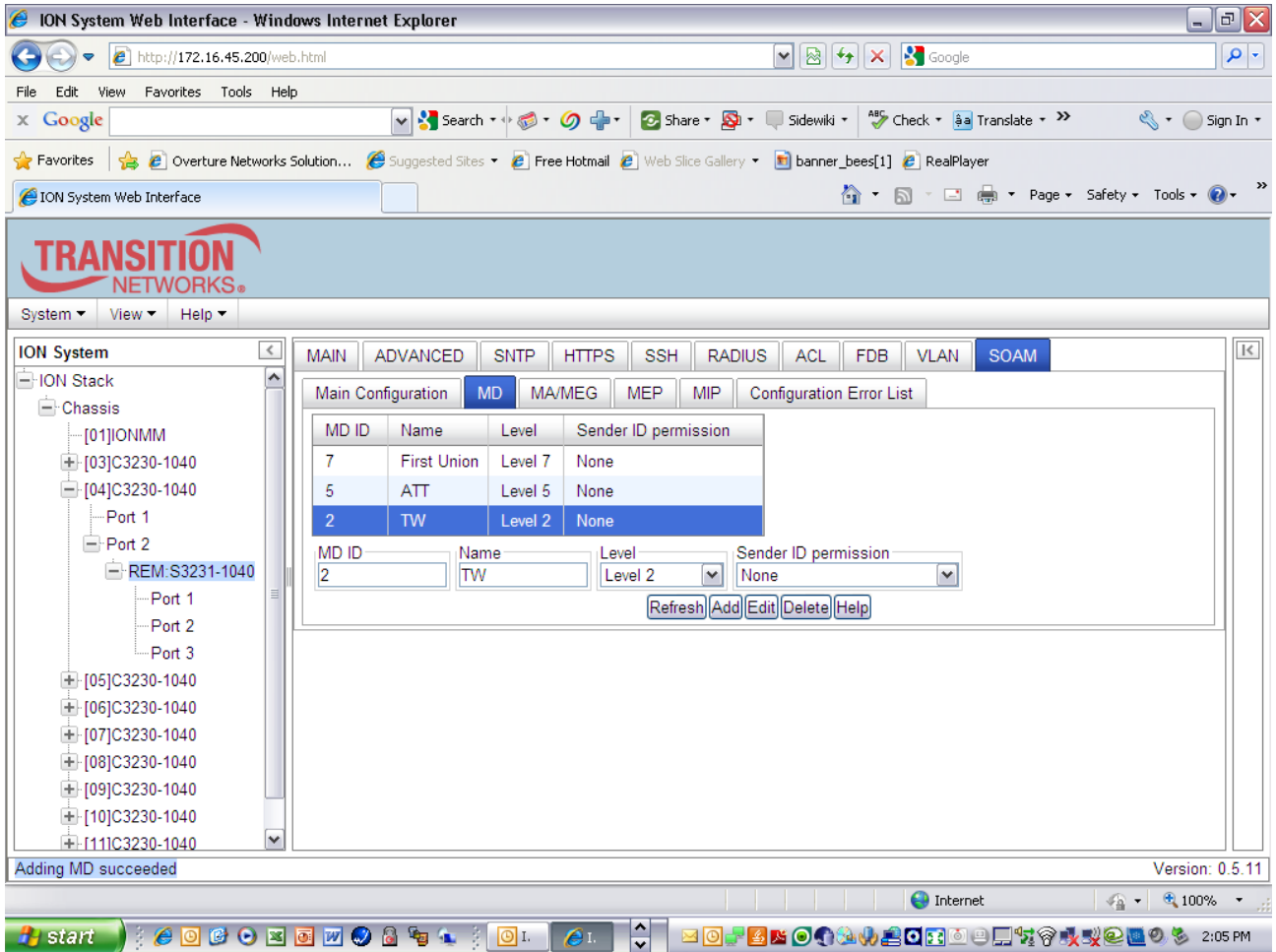

**Step 10:** Configure/Add in the **VLAN system directory, a new VLAN (i.e 700)** 

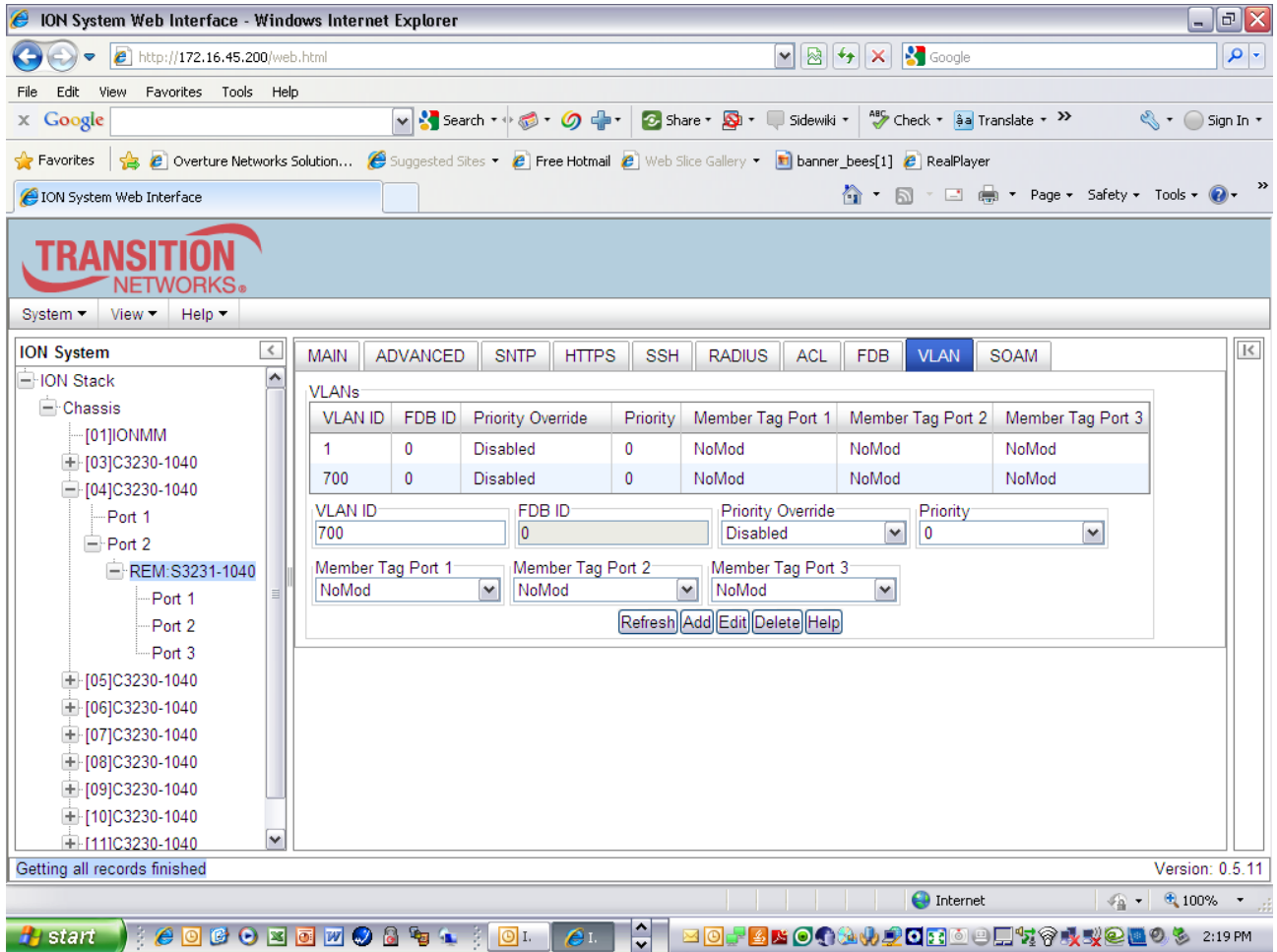

**Step 11:** Configure/add the VLAN Tag Mode and Ethertype:

Select **Port 1, Advanced tab**, select **Frame Tag Mode,** Customer, Set Ethertype to **X88A8**, then **SAVE** 

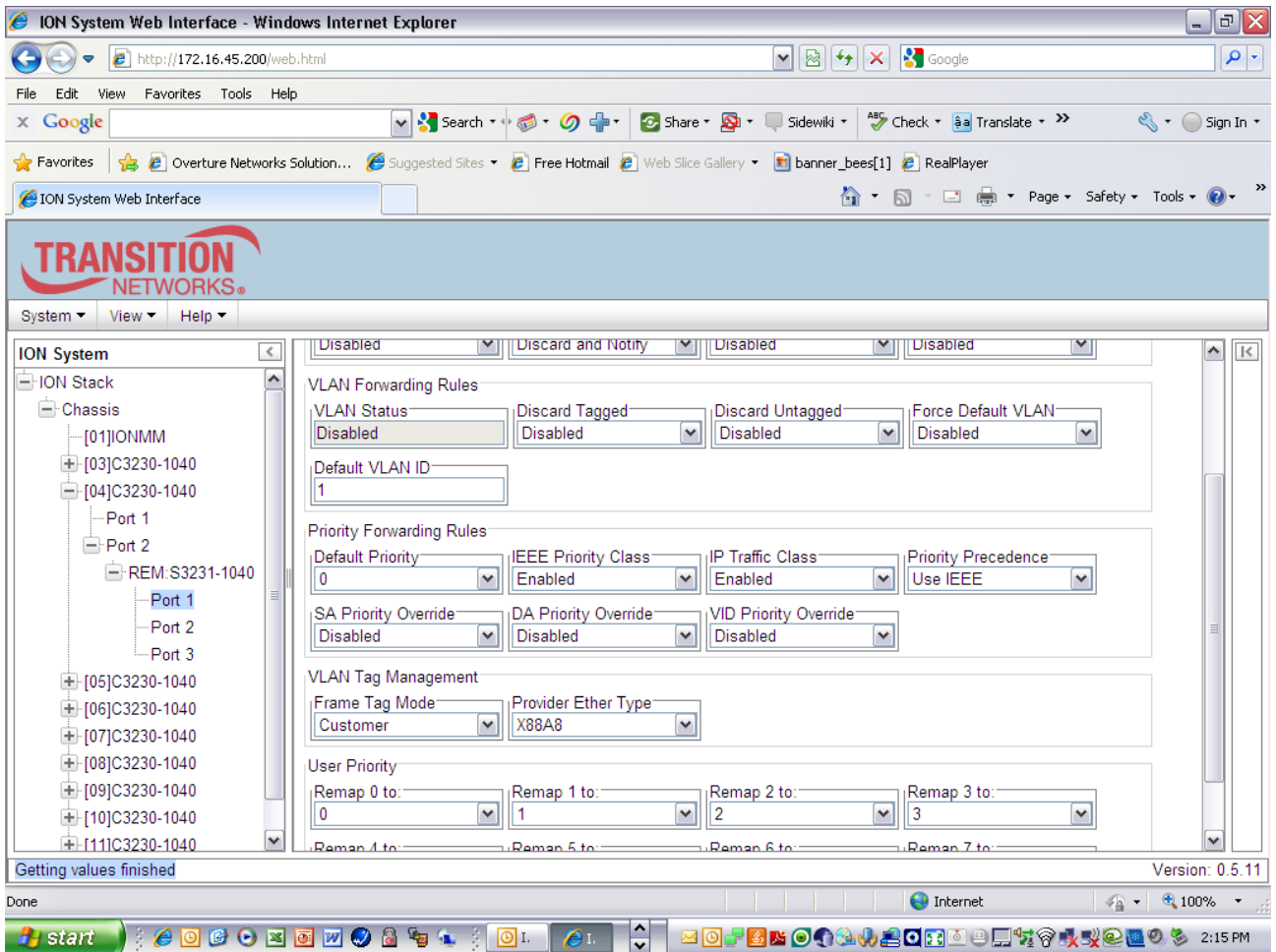

**Step 12:** Repeat Steps 6, 7, and 8 above for the REM:S3230. Assign MEP ID 78 to the remote peer **Configuring the Remote MA ID 701 with VID 700** 

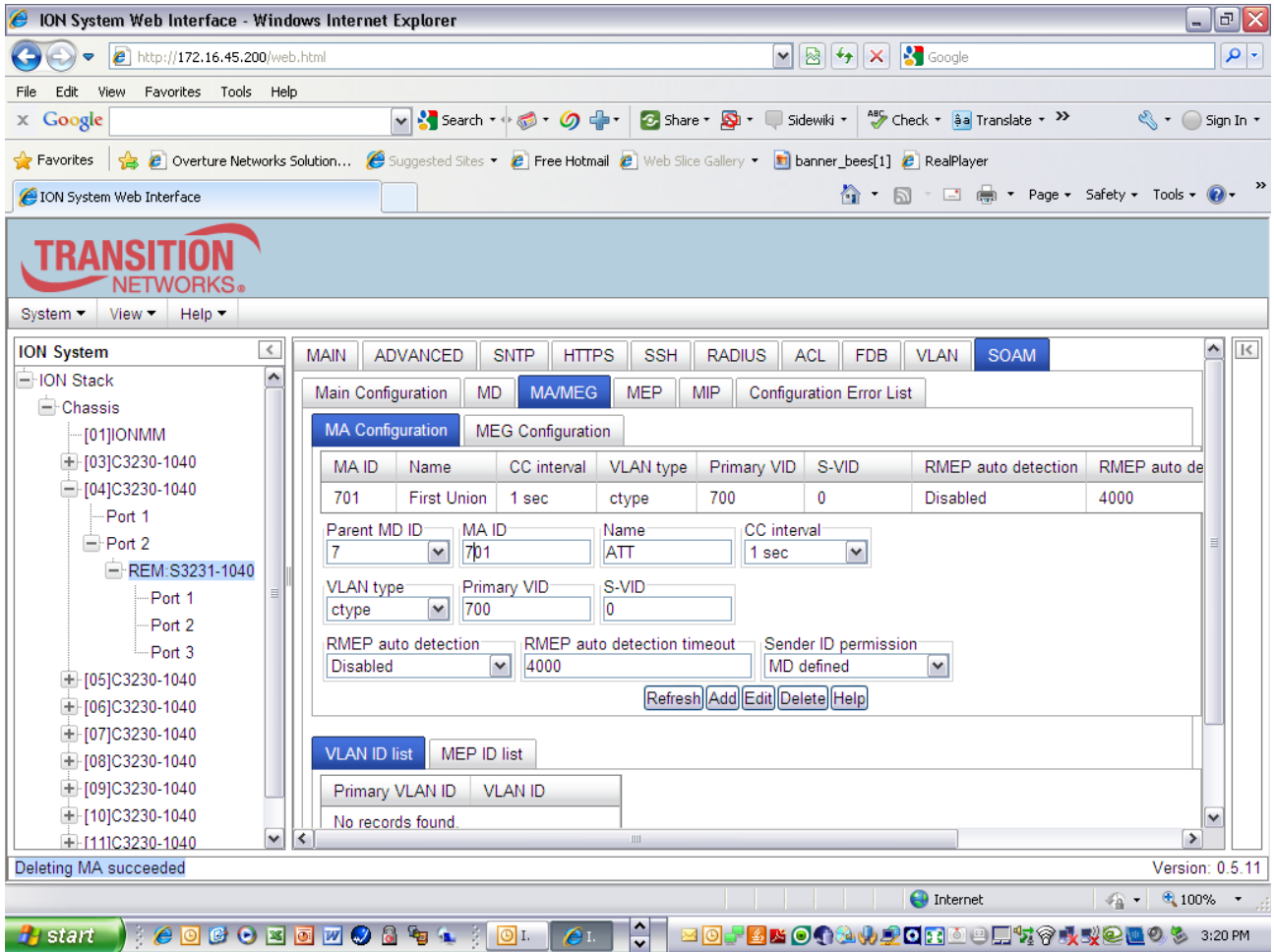

**Adding** MEP ID's 77, 78 to the **MEP ID List** 

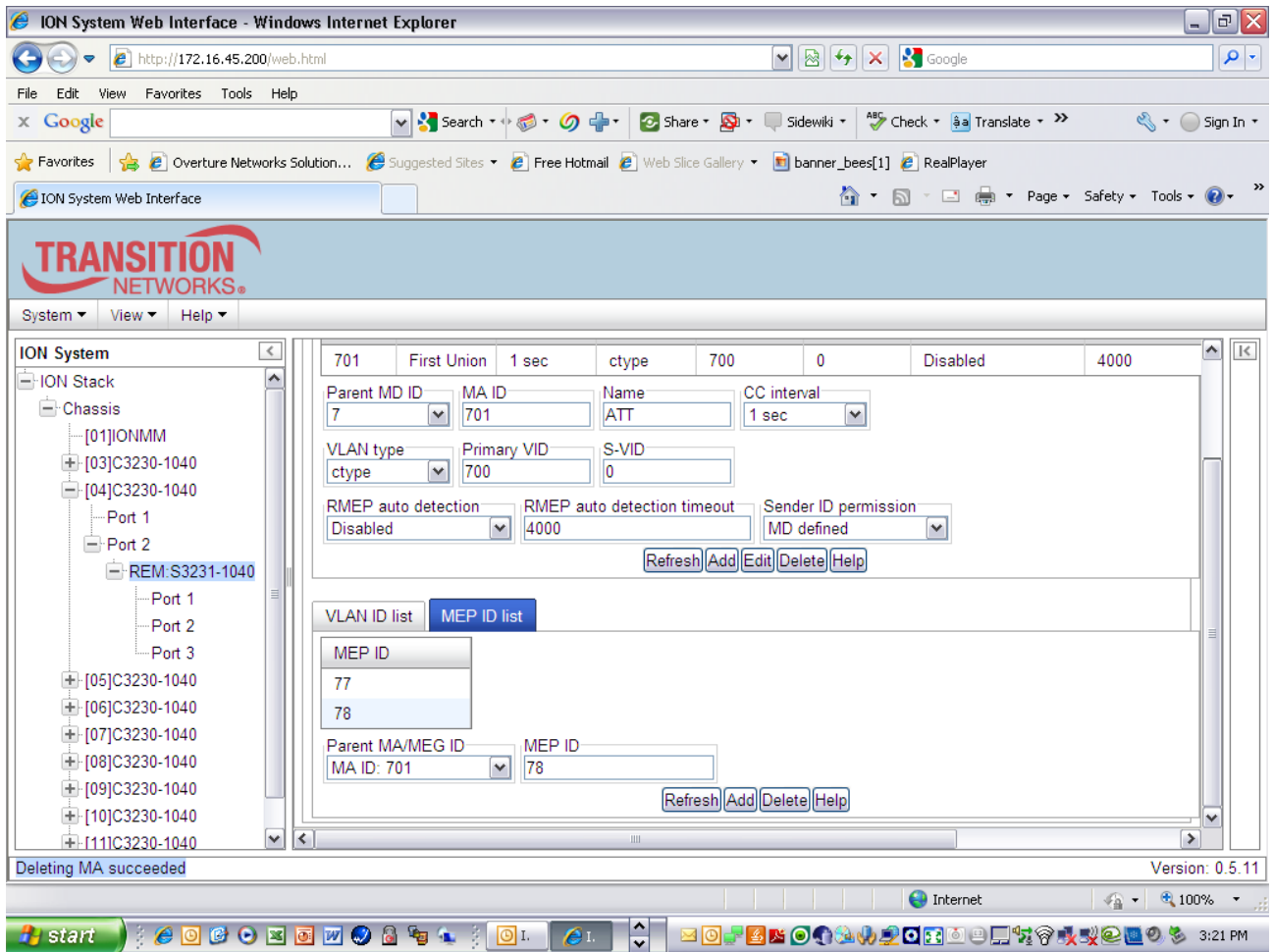

**Assigning MEP ID 78, Port 1 status "UP" and enabling status and CC** 

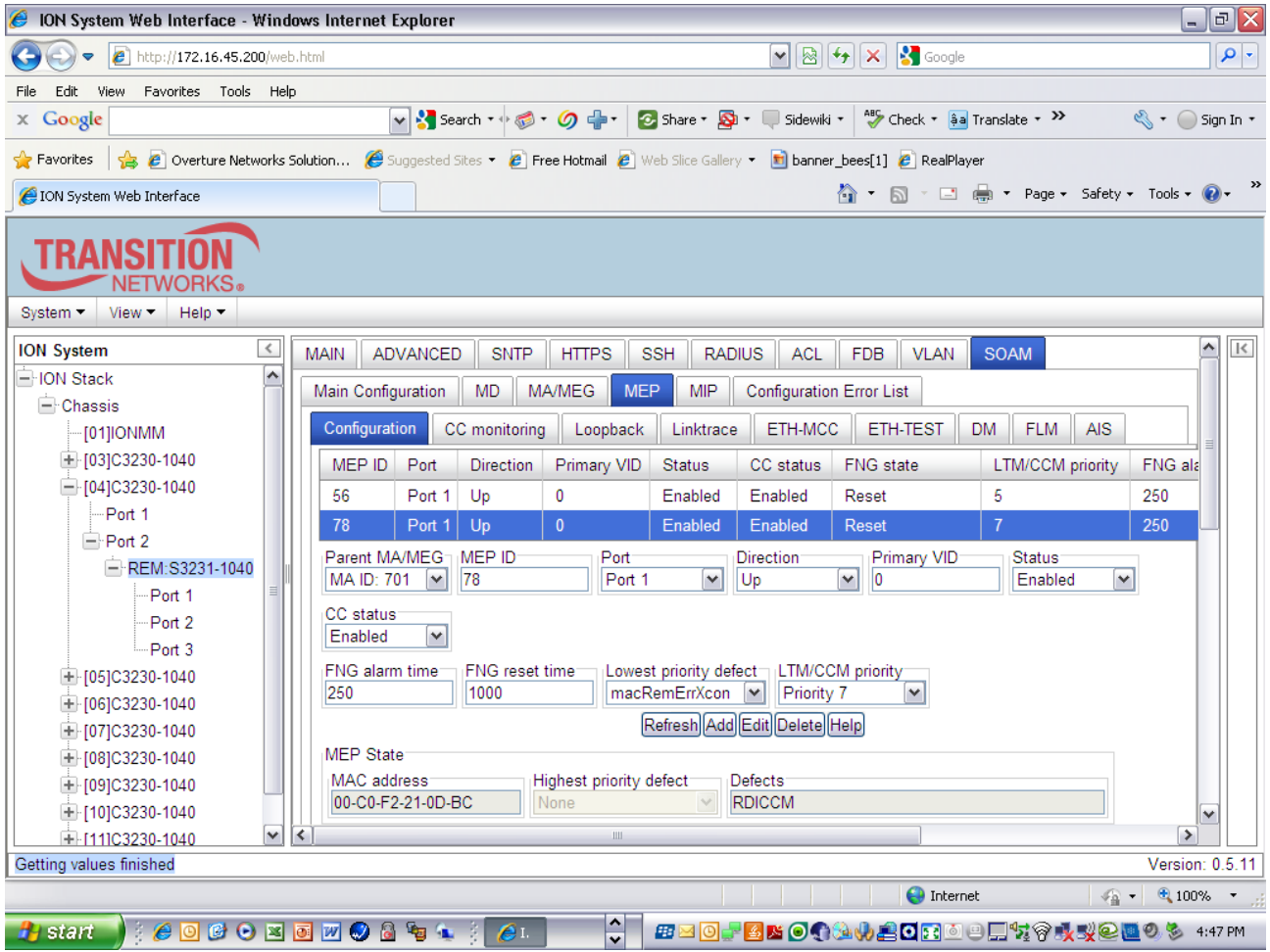

**Step 13: Verify CCMs are now being sent/received between MEPs 77 and 78** 

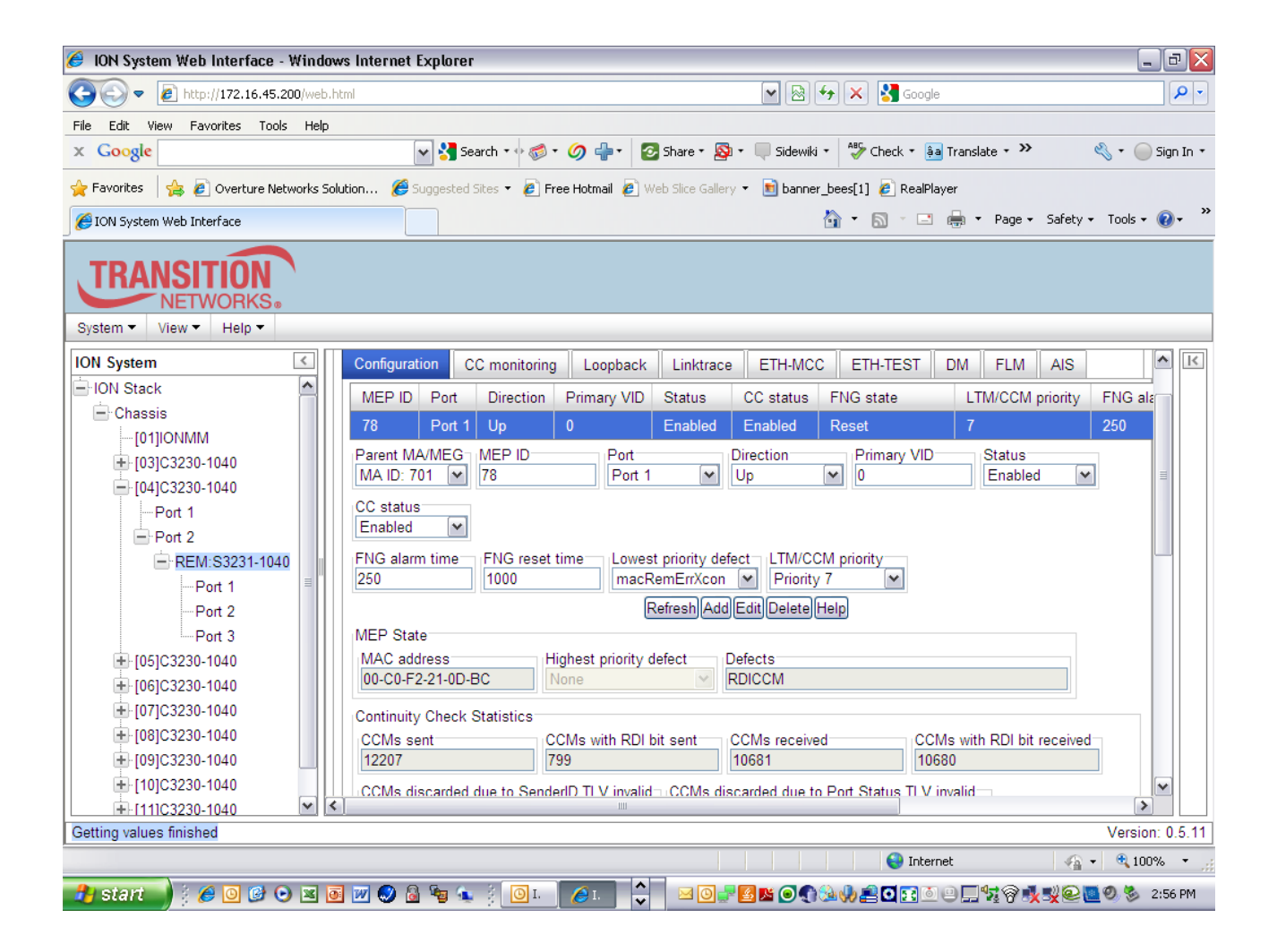

![](_page_15_Picture_14.jpeg)

# **802.1ag Provider Network Set-up:**

**Step 14:** Configure/Add in the **VLAN system directory, a new VLAN (i.e 500)** 

![](_page_16_Picture_38.jpeg)

**Step 15:** Configure/Add the **Maintenance Association ID** for the **provider** network. **Select SOAM**, **MA/MEG, MA Configuration**. Select **Parent MD ID 5** (corresponds to MD defined in Step 2), Enter **MA ID 501** (can be any ID starting with 5) enter **provider** name (Example ATT), Enable Remote MEP (REM) Auto-Detection, add a **VLAN** type (S-tag) and Primary VID (500) if appropriate. Then **Add** 

#### *Provider MA*

![](_page_17_Picture_25.jpeg)

**Step 16:** After defining the MA's, configure MEPs for each MA by adding them in the "MEP list" tab in the "MA Page.

**Add** MEP ID 55 (Any ID starting w/5) for the MEP ID assigned to the C3230, Add MEP 56 for the Remote peer MEP ID assigned to REM:S3231 corresponding to Parent MA/MEG ID 501.

![](_page_18_Picture_13.jpeg)

Step 17: After defining the MA's and MEP ID's, configure/add MEP ID 55 in the SOAM MEP Tab. Select port 1, set direction for "UP", status "enable, CC "enable"

![](_page_19_Picture_16.jpeg)

**Step 18:** Repeat Steps 14 -17 above for the REM:S3240. Assign MEP ID 56 in the final MEP configuration step

**Add VLAN 500 in the VLAN database (Remote S3231)** 

![](_page_20_Picture_28.jpeg)

Provisioning the remote for **MA Configuration**. Select **Parent MD ID 5** (corresponds to MD defined in Step 2), Enter **MA ID 501** (can be any ID starting with 5) enter **provider** name (Example ATT), Enable Remote MEP (REM) Auto-Detection, add a **VLAN** type (C-tag) and VID (500) if appropriate. Then **Add** 

![](_page_21_Picture_13.jpeg)

**Using the MEP ID List, Add** MEP ID 55 (Any ID starting w/5) for the MEP ID assigned to the C3230, Add MEP 56 for the Remote peer MEP ID assigned to REM:S3231 corresponding to Parent MA/MEG ID 501

![](_page_22_Picture_0.jpeg)

**Step 19:** After defining the MA's, configure/add MEP *ID 56, select port 1, set direction for "UP", status "enabled," CC "enabled*.

![](_page_23_Picture_8.jpeg)

**Step 20: Verify CCMs are now being sent/received between MEPs 55 and 56.** 

![](_page_24_Picture_0.jpeg)

![](_page_25_Picture_14.jpeg)

### **802.1ag Operator Network Set-up Procedure**

**Step 21:** Add in the **VLAN system directory, a new VLAN (i.e 200)** 

![](_page_26_Picture_35.jpeg)

**Step 22:** Configure/Add the **Maintenance Association ID** for the **operator** network. Select **SOAM, MA/MEG, MA Configuration.** Select **Parent MD ID 2** (corresponds to MD defined in Step 3), Enter **MA ID 201** (can be any ID starting with 2) enter **operator name** (Example Time Warner), Enable Remote MEP (REM) Auto-Detection, add a **VLAN** type (C-tag,S-Tag) and Primary VID (200) if appropriate, then **Add**

# *Operator MA*

![](_page_27_Picture_8.jpeg)

**Step 23: Using the MEP ID List, Add** MEP ID 22 (Any ID starting w/2) for the MEP ID assigned to the C3230, Add MEP 23 for the Remote peer MEP ID assigned to REM:S3230 corresponding to Parent MA/MEG ID 201

![](_page_28_Picture_1.jpeg)

**Step 24:** After defining the MA's, configure/add MEP ID 22, select port 1, set direction for "UP", status enabled, CC enabled

![](_page_29_Picture_12.jpeg)

**Step 25:** Repeat Steps 21 -24 above for the REM:S3240. Assign MEP ID 23 to the remote S3230 in the final MEP configuration step

![](_page_30_Picture_0.jpeg)

Verify CCMs are being sent/received from MEP 22 and 23

### **Y.1731 Set-up Procedure - Customer Network**

**Step 26:** Add VLAN ID (i.e 750) in the VLAN directory of C3230 for associating Y.1731 with customer network

![](_page_31_Picture_46.jpeg)

**Step 27:** Configure **Y.1731 MEG** for the Customer, Provider, and Operator Network. First configure Y.1731 MEG for the **customer** network. Select **SOAM, MA/MEG, MEG Configuration, enter MEG ID 702, customer** name (Example First Union) **select Level 7** from pull-down**, Enable CC Interworking, Enable REM Auto-Detect, Enter VLAN type (C/S Tag), enter PVID (i.e. 750)** then **Add.**

# *Customer MEG Y1731*

![](_page_32_Picture_12.jpeg)

**Step 28: Configure/Add MEP ID's 72 (C3230) and 73 (REM) for MEG ID 702** 

![](_page_33_Picture_11.jpeg)

**Step 28: Add MEP ID 72 (C3230) to MG ID 702 in the MEP Configuration, set Port 1 "UP", and enable status and CC** 

![](_page_34_Picture_15.jpeg)

# **Y.1731 Set-up Procedure - Provider Network**

**Add VLAN ID (i.e 550) in the VLAN directory of C3230 for associating Y.1731 with provider network** 

![](_page_35_Picture_30.jpeg)

**Step 29:** Configure **Y.1731 MEG** for **provider** network. Select **SOAM, MA/MEG, MEG Configuration, enter MEG ID 502, customer** name (Example AT&T) **select Level 5** from pulldown**, Enable CC Interworking, Enable REM Auto-Detect, Enter VLAN type (C/S Tag), PVID (e.g 550)** then **Add.**

### *Provider MEG Y1731*

![](_page_36_Picture_14.jpeg)

**Step 30: Configure/Add MEP ID's 52 (C3230) and 53 (REM) for MEG ID 502** 

![](_page_37_Picture_11.jpeg)

**Step 31: Add MEP ID 52 (C3230) to MG ID 502 in the MEP Configuration, enter PVID (e.g. 550) set port 1 "UP" and enable status and CC** 

![](_page_38_Picture_16.jpeg)

# **Y.1731 Set-up Procedure - Operator Network**

**Step 32: Add VLAN ID (i.e 250) in the VLAN directory of C3230 for associating Y.1731 with operator network** 

![](_page_39_Picture_31.jpeg)

**Step 33:** Configure **Y.1731 MEG** for **operator** network. Select **SOAM, MA/MEG, MEG Configuration, enter MEG ID 202, customer** name (Example TW) **select Level 2** from pulldown**, Enable CC Interworking, Enable REM Auto-Detect, Enter VLAN type (C/S Tag), PVID (e.g 250)** then **Add.**

![](_page_40_Picture_14.jpeg)

# *Operator MEG Y1731*

**Step 34: Configure/Add MEP ID's 25 (C3230) and 26 (REM) for MEG ID 202** 

![](_page_41_Picture_11.jpeg)

**Step 35: Add MEP ID 25 (C3230) to MG ID 202 in the MEP Configuration, set Port 1 "UP", enter VLAN PVID (e.g. 250), enable status and CC** 

![](_page_42_Picture_31.jpeg)

# **Y.1731 Set-up Procedure (Customer, Provider, Operator) – Remote Device (S3231)**

**Step 36:** Repeat Steps 26-35 for the Remote (REM:S3230) assigning MEP ID 73 (MEG ID 702) MEP ID 53 (MEG ID 502) MEP ID 26 (MEG 202)

### **Test**

**Verify CCM's are being sent/received properly between MEG Y.1731 MEPs (72,73,52,53,25,26)** 

**Run Linktraces and Loopbacks between MEPs to verify complete operation**